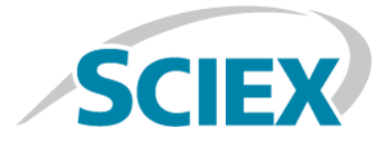

# **MetabolitePilot™ 2.0.1 Software**

**Release Notes**

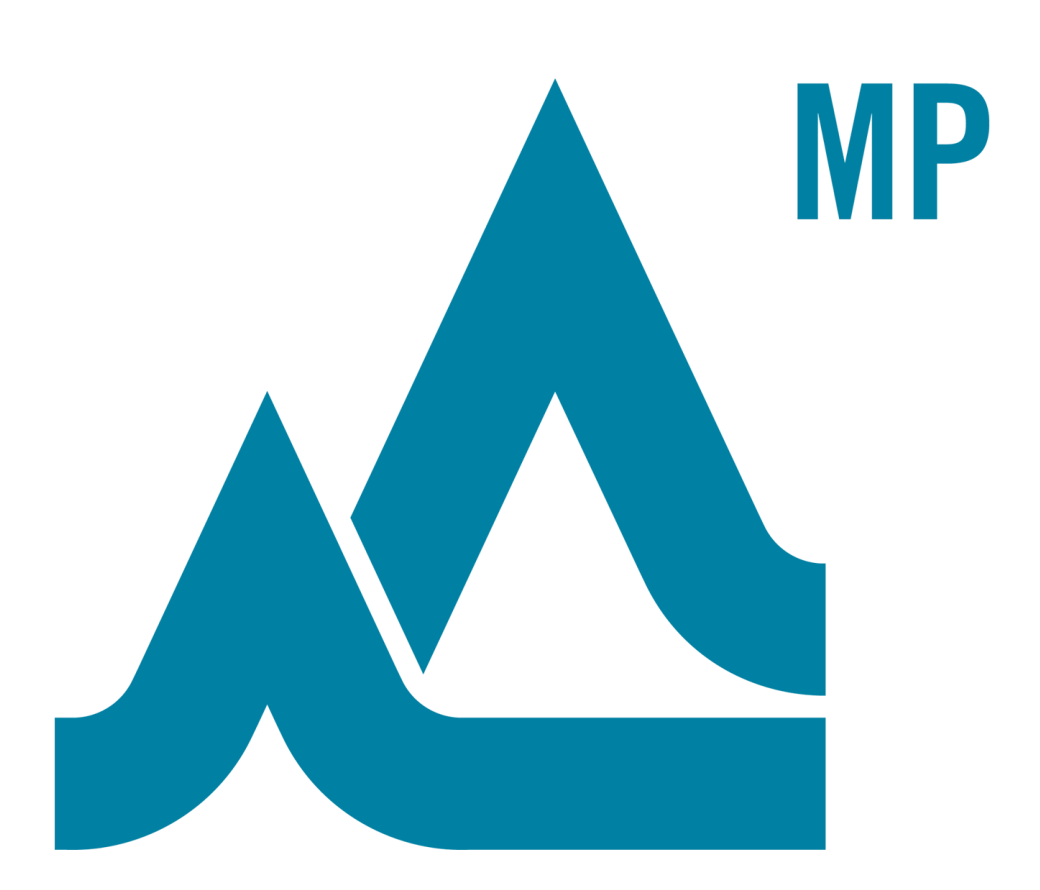

This document is provided to customers who have purchased SCIEX equipment to use in the operation of such SCIEX equipment. This document is copyright protected and any reproduction of this document or any part of this document is strictly prohibited, except as SCIEX may authorize in writing.

Software that may be described in this document is furnished under a license agreement. It is against the law to copy, modify, or distribute the software on any medium, except as specifically allowed in the license agreement. Furthermore, the license agreement may prohibit the software from being disassembled, reverse engineered, or decompiled for any purpose. Warranties are as stated therein.

Portions of this document may make reference to other manufacturers and/or their products, which may contain parts whose names are registered as trademarks and/or function as trademarks of their respective owners. Any such use is intended only to designate those manufacturers' products as supplied by SCIEX for incorporation into its equipment and does not imply any right and/or license to use or permit others to use such manufacturers' and/or their product names as trademarks.

SCIEX warranties are limited to those express warranties provided at the time of sale or license of its products and are SCIEX's sole and exclusive representations, warranties, and obligations. SCIEX makes no other warranty of any kind whatsoever, expressed or implied, including without limitation, warranties of merchantability or fitness for a particular purpose, whether arising from a statute or otherwise in law or from a course of dealing or usage of trade, all of which are expressly disclaimed, and assumes no responsibility or contingent liability, including indirect or consequential damages, for any use by the purchaser or for any adverse circumstances arising therefrom.

**For research use only.** Not for use in diagnostic procedures.

AB Sciex is doing business as SCIEX.

The trademarks mentioned herein are the property of AB Sciex Pte. Ltd. or their respective owners.

AB SCIEX<sup>™</sup> is being used under license.

 $\circ$  2017 AB Sciex

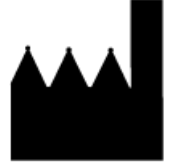

AB Sciex Pte. Ltd. Blk 33, #04-06 Marsiling Ind Estate Road 3 Woodlands Central Indus. Estate. SINGAPORE 739256

# **Contents**

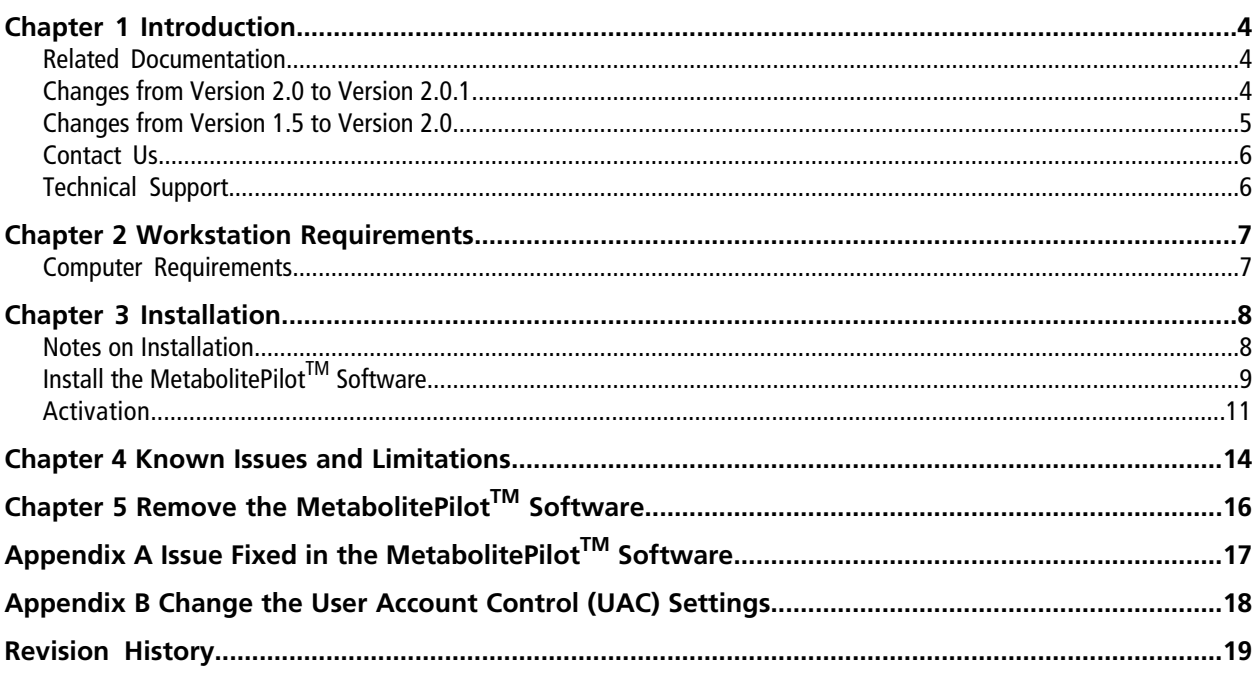

# **Introduction 1**

<span id="page-3-0"></span>The MetabolitePilot<sup>™</sup> 2.0.1 software is a processing only software, used for the identification and characterization of metabolites.

The software processes accurate-mass data, acquired from:

- The SCIEX TripleTOF<sup>®</sup> series of instruments, using the Analyst<sup>®</sup> TF software, version 1.5 or later.
- <span id="page-3-1"></span>• The SCIEX X500 QTOF series of instruments, using SCIEX OS, version 1.2.

# **Related Documentation**

The online Help for the MetabolitePilot<sup>™</sup> software is installed automatically with the software and is available from the Start menu: **All Programs > SCIEX > MetabolitePilot**.

To access the online Help from within the MetabolitePilot™ software, users can press **F1** or click **Help** in the Menu bar.

<span id="page-3-2"></span>Workflow-specific procedures are available through the **How Do I?** button in the upper-right corner of the workspace. When **How Do I?** is clicked, users can select the appropriate Help topic from the list provided.

# **Changes from Version 2.0 to Version 2.0.1**

## **Support for Data Generated by Previous Versions of the MetabolitePilotTM Software**

• This release of the MetabolitePilot<sup>™</sup> software does not support data generated by versions 1.0 or 1.5 of the software. Only data generated by version 2.0 or 2.0.1 is supported.

## **Support for Data Acquired using the SCIEX X500 QTOF Series of Instruments**

• This release of the MetabolitePilot<sup>™</sup> software processes data acquired using the SCIEX X500 QTOF series of instruments and version 1.2 of SCIEX OS.

### **Installation of the AB SCIEX Reporter Template Suite 3.2**

• To edit report templates, the AB SCIEX Reporter Template Suite 3.2 must be installed. This application is now included as part of the MetabolitePilot<sup>™</sup> software installation.

# <span id="page-4-0"></span>**Changes from Version 1.5 to Version 2.0**

Note: Refer to [Issue Fixed in the MetabolitePilot](#page-16-0)<sup>™</sup> Software on page 17 for a list of all of the previous issues that have been resolved with this release of the MetabolitePilot<sup>™</sup> software.

## **Support for Data Generated by Previous Versions of the MetabolitePilotTM Software**

• This release of the MetabolitePilot<sup>™</sup> software does not support data generated by previous versions of the software (1.0 or 1.5). Only data generated by version 2.0 is supported.

## **Support for Peptide and Antibody Drug Conjugates (ADC) Data**

• This release of the MetabolitePilot<sup>™</sup> software enables users to characterize the MS/MS data for peptide and ADC compounds.

## **Support for Processing of SWATH® Acquisition Data**

• This release of the MetabolitePilot<sup>™</sup> software supports the processing of data acquired using SWATH<sup>®</sup> acquisition.

### **Enhanced Analog Data Processing**

• With this release of the MetabolitePilot<sup>IM</sup> software, users can manually integrate analog data, use baseline subtraction, and modify retention time offsets to enhance the comparison between analog peaks and MS data.

### **Enhanced Batch Processing**

• In this release of the MetabolitePilot<sup>™</sup> software, the number of rows allowed in batches has increased to 200. Users also have the ability to review completed results files and the corresponding processing parameters while the batch is still processing.

### **Structure and Sequence Assignment**

• This release of the MetabolitePilot<sup>™</sup> software automatically proposes structures for small molecule metabolites and sequences for peptide catabolites.

### **Enhanced Processing Parameters**

Improvements have been made to the Processing Parameters workspace in this release of the MetabolitePilot<sup>™</sup> software.

## **Support for Microsoft Windows 7, 64-bit Operating System**

• This release of the MetabolitePilot<sup>™</sup> software supports the 64-bit version of the Windows 7 operating system.

## <span id="page-5-0"></span>**Contact Us**

## **SCIEX Support**

- [sciex.com/contact-us](https://sciex.com/contact-us)
- [sciex.com/request-support](https://sciex.com/request-support)

## **Customer Training**

- In North America: [NA.CustomerTraining@sciex.com](mailto:NA.CustomerTraining@sciex.com)
- In Europe: [Europe.CustomerTraining@sciex.com](mailto:Europe.CustomerTraining@sciex.com)
- Outside the EU and North America, visit [sciex.com/education](https://sciex.com/education) for contact information.

## **Online Learning Center**

<span id="page-5-1"></span>• SCIEX**[University](https://training.sciex.com)**

# **Technical Support**

SCIEX and its representatives maintain a staff of fully-trained service and technical specialists located throughout the world. They can answer questions about the system or any technical issues that might arise. For more information, visit the website at [sciex.com.](https://sciex.com)

# **Workstation Requirements 2**

<span id="page-6-0"></span>The workstation must be configured with the following applications:

- English version of the 64-bit Microsoft Windows 7 operating system, with SP1
- Microsoft Office 2010 or 2013 (64-bit)

<span id="page-6-1"></span>**Note:** If a trial version of Microsoft Office is installed on the computer, then the full version of the Microsoft Office software must be activated before the trial period expires. The license can be purchased from your regional division of Microsoft or from an authorized distributor in your region.

# **Computer Requirements**

Dell OptiPlex XE2 computer, with:

- An Intel Core I5-4570S processor (Quad core, 2.90 GHz, 6 MB with HD Graphics 4600)
- 32 GB DDR3 1600 Mhz SDRAM
- 2\*2 TB HDD (RAID1)
- DVD+-RW

**Note:** Newer systems might become available. For more information, contact the local sales representative. Older computer models might be compatible. However, they have not been tested and might result in degraded performance.

# <span id="page-7-1"></span><span id="page-7-0"></span>**Notes on Installation**

- The MetabolitePilot<sup>TM</sup> 2.0.1 software is a new installation only. Upgrades from existing versions of the software are not supported. If version 2.0 of the MetabolitePilot™ software is installed, then it must be removed before version 2.0.1 can be installed. Refer to [Remove the MetabolitePilot](#page-15-0)<sup>™</sup> Software on page 16. However, other versions of the MetabolitePilot<sup>™</sup> software (1.0 and 1.5) can exist on the same computer.
- If version 2.0 of the MetabolitePilot<sup>™</sup> software was installed on the computer, then during installation of version 2.0.1, the following components are overwritten with updated versions:
	- Biotransformations database
	- Report templates

If the user wants to keep the original versions of these components, then we recommend that a backup of these items is created before installation begins.

- The user must be logged on to the computer as a user with Administrator privileges.
- The User Account Control settings must be set to **Never notify**. Refer to [Change the User Account Control](#page-17-0) [\(UAC\) Settings on page 18](#page-17-0).
- If using a zip file that contains the MetabolitePilot<sup>™</sup> software installer, then extract all of the files from the zip file before running the installer from the location containing the extracted files. Errors will occur if the installer is run from within the zip file.
- If a DVD is used for the installation, then we recommend that customers copy all of the DVD contents to a local drive for storage. To prevent potential issues with installing the software, for example, if a repair is necessary, this locally-stored version must be used.
- The installer installs the following software if it is not already installed on the system:
	- .NET Framework 3.5 with SP1, if required
	- .NET Framework 4.5.1, if required
	- Microsoft Visual C++ 2010 Redistributable Package (x64)
	- Microsoft Visual C++ 2010 Redistributable Package (x86)
	- Microsoft Visual C++ 2013 Redistributable Package (x64)
	- Microsoft Visual Studio 2010 Tools for Office Runtime (x64)
	- AB SCIEX Reporter Template Suite 3.2
	- Microsoft Save as PDF Add-in for 2007 Microsoft Office programs

# <span id="page-8-0"></span>**Install the MetabolitePilotTM Software**

- 1. Read these release notes.
- 2. Log on to the computer as a Microsoft Windows user with administrator privileges.
- <span id="page-8-1"></span>3. Make sure that all of the applications are closed.
- 4. Install the MetabolitePilot<sup>™</sup> software as described in [Table 3-1](#page-8-1).

## **Table 3-1 Installation Instructions**

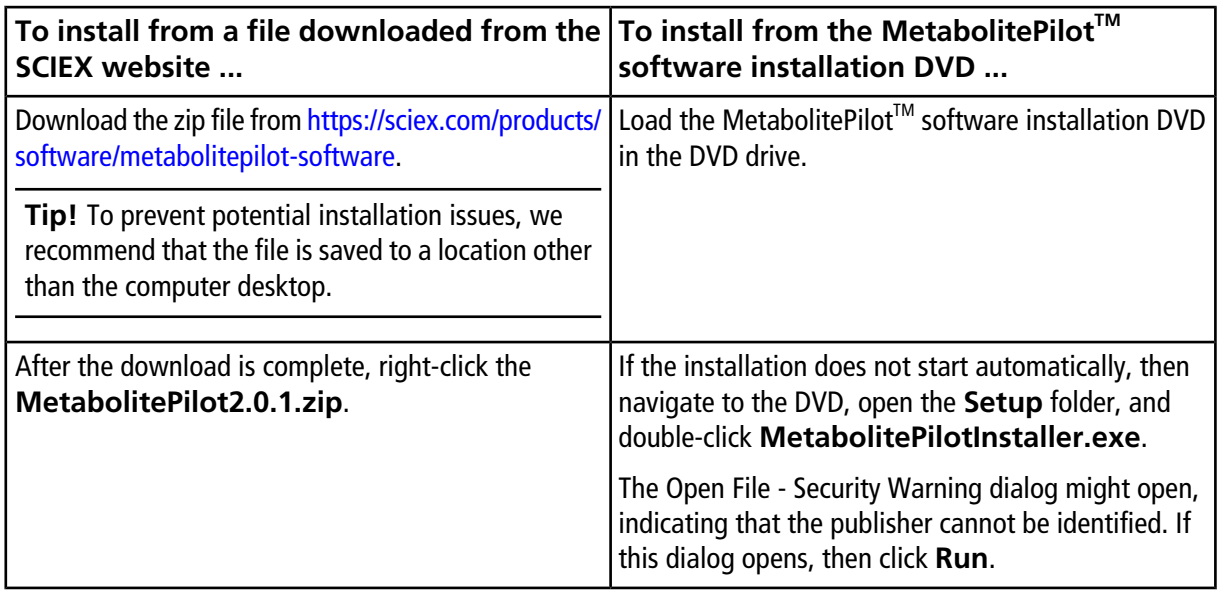

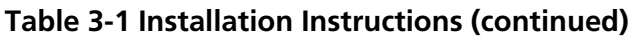

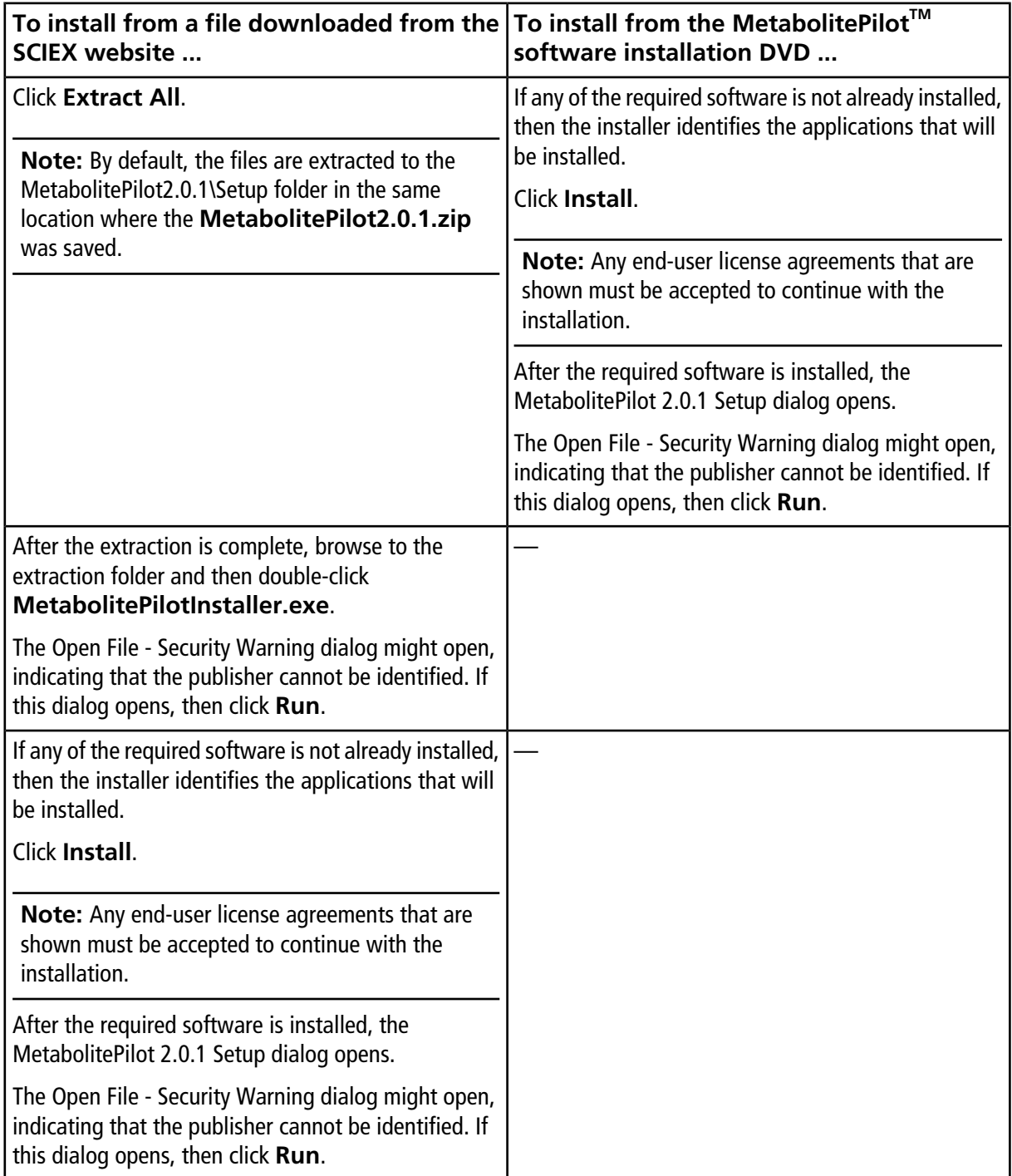

## 5. Click **Next**.

The End-User License Agreement dialog opens.

6. Click **I Agree**.

The Destination Folder dialog opens.

**Tip!** The user can change the location of the software installation and the data folders before clicking **Next**.

7. Click **Next**.

The Ready to Install the Program dialog opens.

8. Click **Install**.

The Installing MetabolitePilot 2.0.1 dialog opens.

- 9. After the installation is complete, click **Finish**.
- 10. If a DVD was used to complete the installation, then back up the contents of the installation DVD to a local drive.

**Note:** The locally-stored installation files should be used if the software needs to be repaired.

11. Continue with [Activation on page 11](#page-10-0).

<span id="page-10-0"></span>Note: If the MetabolitePilot<sup>™</sup> 2.0 software was installed and licensed, then a new license file is not required. Version 2.0.1 can be used with the version 2.0 license file.

# **Activation**

Note: Internet access is required to obtain a license for the software. If the computer where the MetabolitePilot<sup>™</sup> software is being installed does not have Internet access, then make a copy of the generated computer ID. On a computer with Internet access, go to<http://licensing.sciex.com/activation/MetabolitePilot> and then follow the instructions to obtain a license.

1. Double-click the MetabolitePilot<sup>™</sup> software desktop icon.

The MetabolitePilot<sup>™</sup> Activation dialog opens.

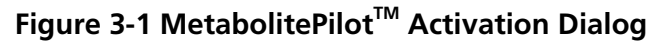

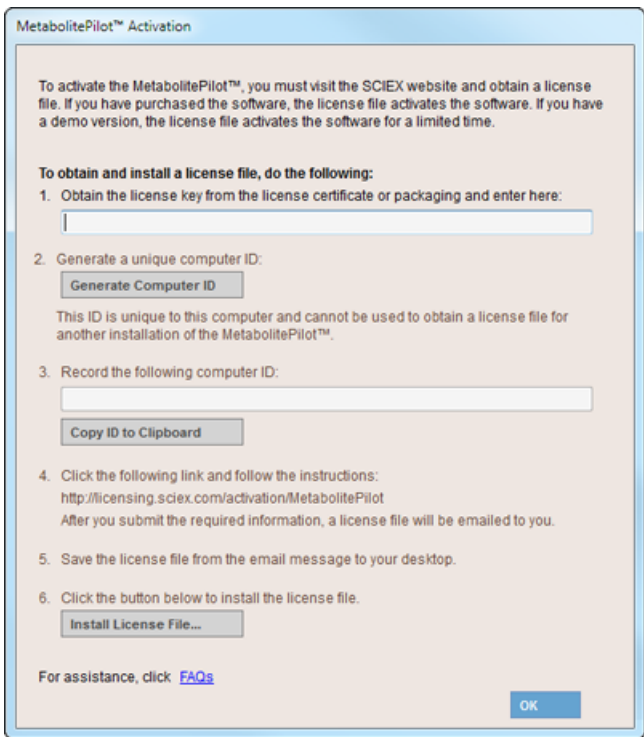

2. Type the license key from the license certificate (found in the MetabolitePilot<sup>™</sup> software installation package) in the appropriate field.

**Note:** If the licence key is stored on the computer, then copy and paste the key in the field. If a license key is not available, then contact [sciex.com/request-support.](https://sciex.com/request-support)

3. Click **Generate Computer ID**.

This creates a unique identifier for the workstation.

- 4. Click **Copy ID to Clipboard**.
- 5. Click the<http://licensing.sciex.com/activation/MetabolitePilot>link.
- 6. Follow the instructions to obtain the license.

After the required information is submitted, a license file is sent to all of the e-mail addresses provided.

- 7. Close the browser window.
- 8. When the e-mail containing the license file is received, copy the license file to the workstation desktop.
- 9. In the MetabolitePilot<sup>™</sup> Activation dialog, click Install License File.

10. In the Select the new license file to be installed dialog, browse to and then select the license file.

11. Click **Open**.

Both the Select the new license file to be installed and the MetabolitePilot™ Activation dialogs close, and the MetabolitePilot<sup>™</sup> software opens.

**Note:** If a temporary license is being used, do not make any changes to the computer clock. Changes can void the temporary licence and a new license file will be required.

<span id="page-13-0"></span>Everyone should read this section of the Release Notes.

**Note:** The numbers in brackets are reference numbers to each issue or feature in our internal tracking system.

#### **Microsoft Windows 7 Operating System**

- The Microsoft Windows 7 operating system might hide the C:\ProgramData folder. After installing the MetabolitePilot<sup>™</sup> 2.0.1 software, make sure that all users can view the C:\ProgramData\SCIEX\MetabolitePilotData 2.0 folder. If the folder is not visible, then:
	- 1. In Windows Explorer, click **Organize > Folder and search options**. The Folder Options dialog opens.
	- 2. Select the **View** tab.
	- 3. Click **Hidden files and folder > Show hidden files, folders, or drives**.
	- 4. Click **Apply**.
	- 5. Click **OK**.

### **SWATH® Acquisition MS/MS Reference Spectra**

• When extracting reference spectra from SWATH® acquisition data, an extensive list of MS/MS spectral data is proposed. Users should be aware that some of the precursors associated with the proposed MS/MS spectral data could have a low TOF MS peak intensity or low chromatographic peak intensity. (MP-1854)

#### **Metabolite Name and Score**

- For each metabolite, a list of possible MS identities is shown in the Name field of the Edit Name and Formula dialog. For ADC results, the MS identities resulting from one or more antibody fragments with identical masses are not included in the list of other proposed names and, therefore, are not conveniently accessible to the user in the Interpretation view. (MP-1745)
- The isotope pattern score and the MS isotope pattern highlight (orange) provide non-complementary information. (MP-1792)
	- The isotope pattern score shows the similarity between the experimental MS peaks and the isotope pattern of the formula and adduct assigned to the metabolite. In the absence of an assigned formula, the isotope pattern score shows the similarity between the experimental MS peaks and the isotope pattern of the reference compound formula using the adduct assigned to the metabolite.
	- The isotope pattern highlight on the MS panel shows the similarity of the isotope pattern to the reference compound using the primary ion type selected in the processing parameters.
- The isotope pattern score shown on the Details pane for a metabolite can vary for the same metabolite (with identical XIC and MS peaks), depending on the peak finding strategy used to process the data. (MP-1832)
	- For metabolites found by the Predicted Metabolite peak finding strategy, the isotope pattern score shows the similarity between the experimental MS peaks and the isotope pattern of the formula and adduct assigned to the metabolite.
	- For metabolites found by a peak finding strategy other than the Predicted Metabolite peak finding strategy, the isotope patterns score shows the similarity between the experimental MS peaks and the isotope pattern of the reference compound formula, using the adduct assigned to the metabolite.
- For the same wiff file, there might be a variation in the MS/MS Similarity score in the Details pane of the Results workspace, depending on the Source of Reference MS/MS Spectrum selected (Sample or Selected reference spectrum) in the MS/MS Parameters of the Generic processing parameters. (MP-1839)

### **Structure and Sequence Assignment**

- For small molecule results, the structures and ranking proposed by the software through the Generate option have not been validated for metabolites assigned with multiple biotransformations. (MP-1938)
- For large, complex peptide data, the time required by the software to propose potential sequence candidates through the Generate option and the time required to review the MS/MS ion annotation for the proposed candidate is extensive. (MP-1692, MP-1712)

### **Interpretation**

- Because of the restrictive representation of the sequence for cyclopeptide, the interpretation of the MS/MS spectrum only assigns a subset of the fragmentation ions. (MP-923)
- For peptide and Antibody Drug Conjugates (ADC) results, some of the MS/MS peaks that are successfully assigned, as shown in the Fragments tables, are incorrectly identified as x or are missing the  $\checkmark$  in the peak label on the MS/MS spectrum. The  $\checkmark$  on the MS/MS spectrum indicates that the peak has been assigned a formula. (MP-1559, MP-1771)
- The ion names for the MS/MS peaks assigned as ion fragments arising from three or more broken bonds on a multi-chain sequence are incomplete and show only a portion of the actual a- or b- type cleavages involved in generating the fragments. (MP-1777)
- For ADC results, the Load Sequence option populates the protein fragment sequence associated with the name assigned during data processing even if the name of the metabolite has been modified using the Edit Name and Formula option. As a workaround, the sequence of interest can be typed in the Metabolite Sequence pane. (MP-1957)

## **Peak Finding Strategies**

• When more than one peak finding strategy is used to process a data file, the chromatograms associated with specific peak finding strategies might not be shown for some of the metabolites in the Results file. To make sure that all of the appropriate chromatograms are shown, increase the **Maximum number of unexpected metabolites** on the **MS Parameters** tab of the Generic Parameters. (MP-2011)

# **Remove the MetabolitePilot<sup>™</sup> Software**

<span id="page-15-0"></span>1. Log on to the computer as a Microsoft Windows user with Administrator privileges.

### 2. Click **Start > Control Panel > Programs and Features.**

**Tip!** If the control panel components are shown by **Category**, then click **Start > Control Panel > Programs > Programs and Features > Uninstall a program.**

3. Select the MetabolitePilot™ software and then click **Uninstall**.

The software is removed, with no user intervention required.

During the removal, the software name is removed from the Installed Programs list, the shortcut to the MetabolitePilot<sup>™</sup> software is removed from the desktop, and the shortcuts to the software and the user documentation are removed from the Start menu.

The following components remain on the computer:

- The C:\ProgramData\SCIEX\MetabolitePilotData 2.0 folder, which contains MetabolitePilot<sup>™</sup> software project data.
- The C:\ProgramData\SCIEX\ElementalCalculator folder, which contains any custom residues and modifications.
- If the product is licensed, then the C:\Program Files\SCIEX\MetabolitePilot 2.0 folder, which contains the license file, remains on the computer.
- AB SCIEX Reporter Template Suite 3.2
- Microsoft .NET Framework, versions 3.5 and 4.5.1, if installed
- Microsoft Visual C++ 2010 Redistributable Package (x64)
- Microsoft Visual C++ 2010 Redistributable Package (x86)
- Microsoft Visual C++ 2013 Redistributable Package (x64)
- Microsoft Visual Studio 2010 Tools for Office Runtime (x64)
- Microsoft Save as PDF Add-in for 2007 Microsoft Office programs

# **Issue Fixed in the MetabolitePilotTM Software**

<span id="page-16-0"></span>**Note:** The following issue has been fixed with the release of version 2.0 of the MetabolitePilot<sup>™</sup> software.

### **Analog Data**

• **Issue**: When the Time offset from MS in the Chromatographic Data of the Generic processing parameters was set to a large negative value, any channel other than channel 1 might have an incorrect starting time.

**Resolution**: Version 2.0 of the MetabolitePilot<sup>™</sup> software only allows a Time offset from MS value between 2.00 min and –2.00 min.

# **Change the User Account Control (UAC) Settings**

**B**

- <span id="page-17-0"></span>1. Click **Start > Control Panel**.
- 2. Click **User Accounts > Change User Account Control settings**. The User Account Control Settings dialog opens.
- 3. Move the slide bar to the **Never notify** setting and then click **OK**.

#### Ver Account Control Settings Choose when to be notified about changes to your computer User Account Control helps prevent potentially harmful programs from making changes to your computer. Tell me more about User Account Control settings Always notify  $\overline{\phantom{a}}$ Never notify me when: Programs try to install software or make changes to my computer  $\overline{a}$ . I make changes to Windows settings  $\overline{\phantom{a}}$ Not recommended. Choose this only if you need to use programs that are not certified for Windows 7 because they do not support User Account Control. Never notify  $80K$ Cancel

#### **Figure B-1 User Account Control Settings Dialog**

# **Revision History**

<span id="page-18-0"></span>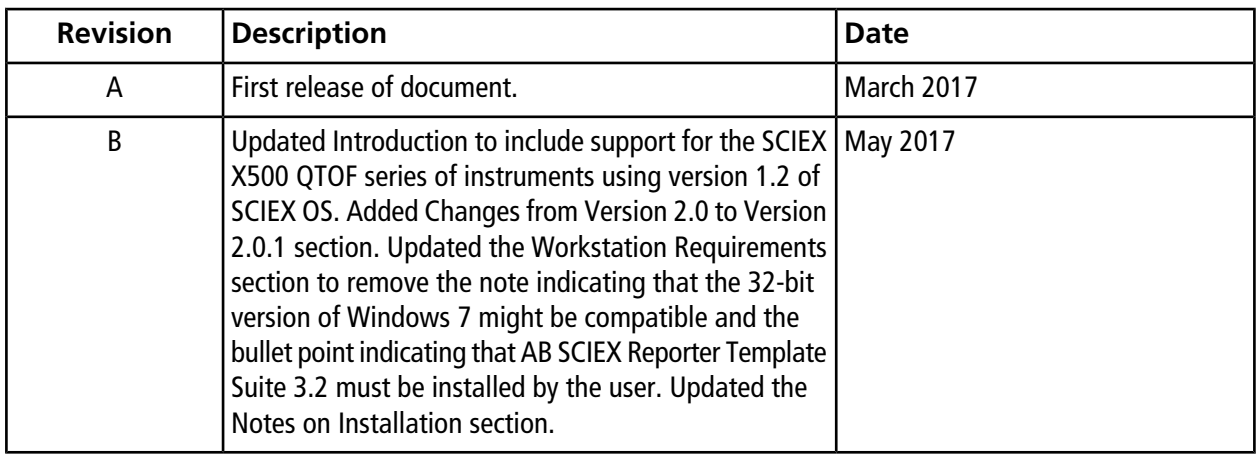